ECPU

【外皮性能】差し掛け屋根(招き屋根)の頂側窓の計算方法

文書管理番号:1305-01

# Q .質 問

差し掛け屋根の間にできる立ち上がりの壁に、頂側窓を入力し、外皮性能計算を行いたい。

差し掛け屋根の間に頂側窓があり、窓がある部屋は勾配天井になる場合、どのように設定したらよいか。

# A .回 答

差し掛け屋根(招き屋根・段違い屋根)の間に頂側窓がある場合、次のような入力方法があります。

- 2階建てで天井高を高くする方法 [1068] [差し掛け屋根\(招き屋根\)の頂側窓の入力\(2](http://faq.cpucloud.jp/faq/data/as_1068.pdf) 階建て)
- ⚫ 3 階建てで吹抜に設定する方法 [1069] [差し掛け屋根\(招き屋根\)の頂側窓の入力\(3](http://faq.cpucloud.jp/faq/data/as_1069.pdf) 階建て)
- ⚫ 小屋裏階で吹抜に設定する方法 [1173] [差し掛け屋根\(招き屋根\)の頂側窓の入力\(小屋裏利用\)](http://faq.cpucloud.jp/faq/data/as_1173.pdf)

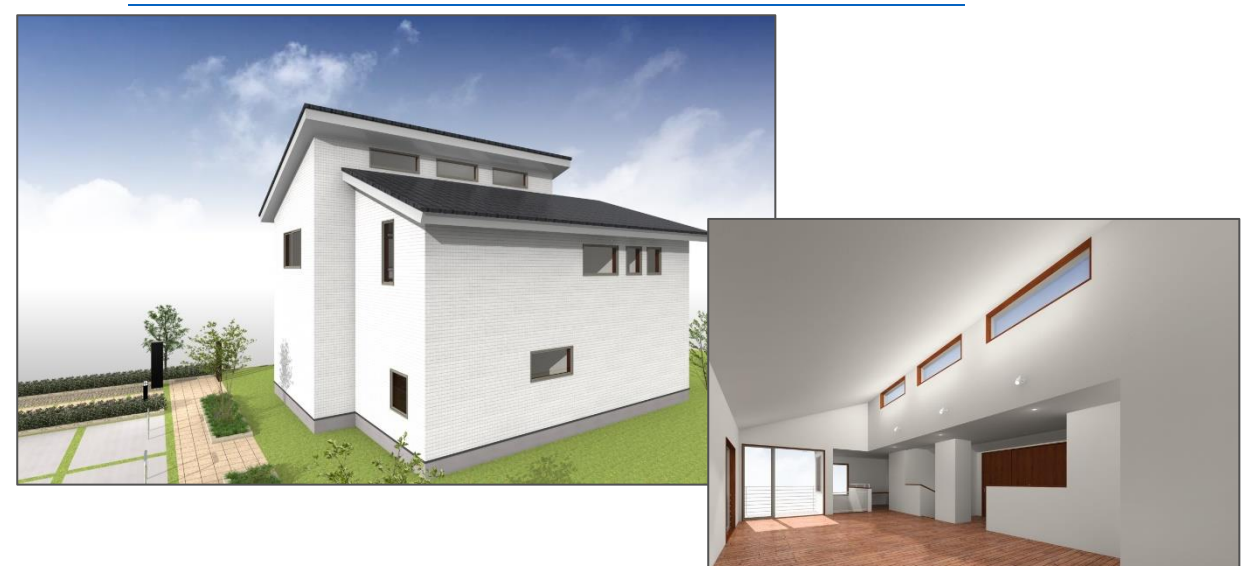

入力方法によって、外皮性能計算の設定方法が異なります。

ここでは、それぞれの入力方法による外皮性能計算の設定方法を、簡単モードで計算した場合を例に説 明します。

- \* 通常モードで計算する場合も、設定手順は基本的に同じです。
- \* 「天井伏図」で入力した内容は「外皮性能計算」とは連動しません。

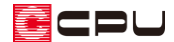

操作手順:3 階建てまたは小屋裏階で入力した場合

ここでは、以下のプランの頂側窓について、外皮性能計算での設定方法を説明します。 プランの入力方法については、こちらをご覧ください。

[1069] 差し掛け屋根 (招き屋根) の頂側窓の入力 (3 階建て)

[\[1173\] 差し掛け屋根\(招き屋根\)の頂側窓の入力\(小屋裏利用\)](http://faq.cpucloud.jp/faq/data/as_1173.pdf)

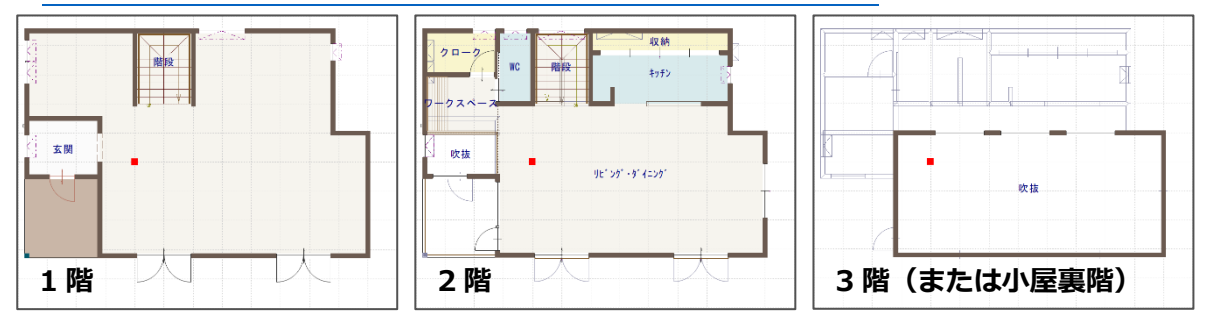

- ① メインメニューまたは = (クイックメニュー)にある い (外皮性能計算)をクリック
	- \* 初めて外皮性能計算を実行する場合は、「計算モードガイド」が表示されるため、「簡単モード」 に設定して「閉じる」をクリックしてください。「通常モード」で開いた場合は、ツールバーの 「設定」⇒「計算モード」から変更できます。
	- \* 「部材一括変更」画面が表示されます。すでに外皮性能計算を実行している場合は、 ■■ (部材 一括変更)をクリックして開いてください。
- ② 国(部材一括変更)で、仕様を設定
	- \* ここでは、部材設定仕様テンプレートの「システム仕様」を選択後、次のように変更します。 地域区 分:設定したい地域区分を選択 断熱材位置①:断熱方法を「天井断熱」

(必要に応じて「屋根基準から天井仕上げまでの距離」を入力)

断 熱 仕 様 ①:それぞれの断熱仕様を選択

基準高 さ:3 階以上基準天井高(3 階建て:2420mm、小屋裏階:1400mm) 天井高さオプション(各部屋の設定値を用いる)

ਭ⊂⊨∪

## 【参考】

勾配天井にするには、部材設定一覧の「屋根/天井」タブの断熱設定を「屋根断熱」に個別に変更す る方法があります。

また、基準高さの天井高さオプションで「基準高さを用いる」「各部屋の設定値を用いる」に設定し ても、設定した天井高さによっては勾配天井で計算できる場合もあります。

- ③ 「一括変更」をクリック
	- \* 設定内容が反映します。
- ④ (リアルタイム 3D ビューア)をクリック
	- \* 頂側窓の部分が計算されていることを確認します。
- **6 (外皮性能計算)をクリック** 
	- \* 計算結果が表示されます。

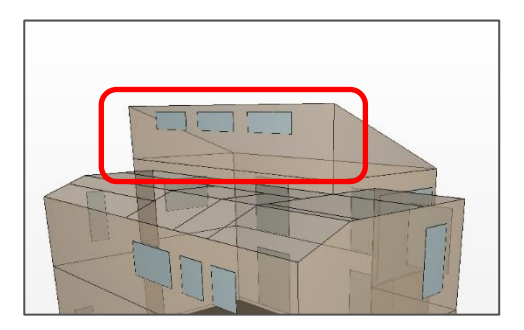

【注意】

図面出力した場合、小屋裏階に入力したものは 2 階建ての場合は「3 階」、平屋建ての場合は「2 階」 として出力されます。

必要に応じて、図面マネージャの選択図面編集や図面編集で文字の修正を行ってください。 また、図面マネージャで「図面一式雛型」を利用してテンプレートとして開いた場合は、3 階また は小屋裏階の図面を「図面リンク」から追加してください。

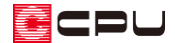

操作手順:2 階建てで入力した場合

ここでは、以下のプランの頂側窓について、外皮性能計算での設定方法を説明します。 プランの入力方法については、こちらをご覧ください。

[\[1068\] 差し掛け屋根\(招き屋根\)の頂側窓の入力\(2](http://faq.cpucloud.jp/faq/data/as_1068.pdf) 階建て)

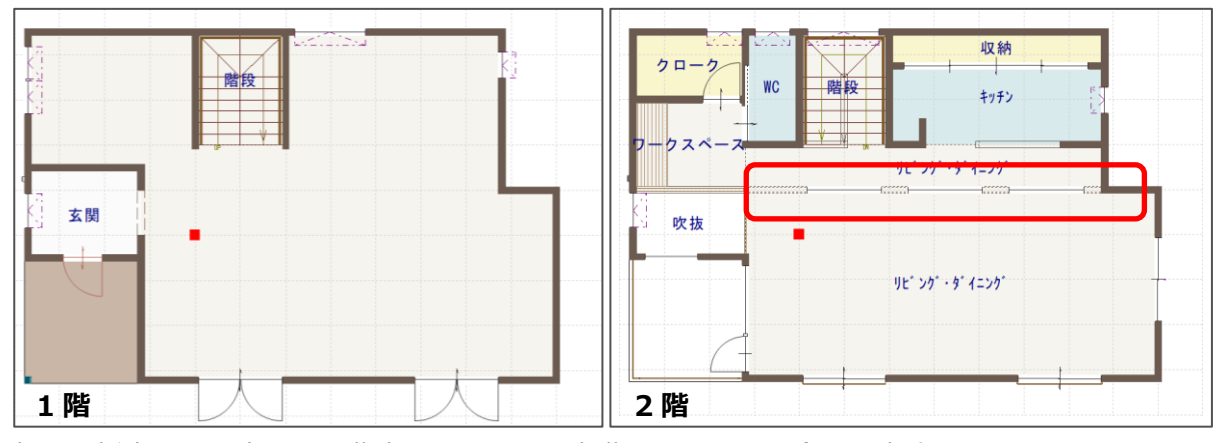

部材一括変更の設定は、3 階建てまたは小屋裏階で入力した場合と基本的に同じです。 P.2 操作①~③を行うと、設定内容が反映します。しかし、2 階建てで入力した場合は頂側窓が計算に 考慮されないため、数量補正で計算に反映させます。

1 (数量補正)をクリック

\* 数量補正の画面が表示されます。

② 窓項目の「追加」をクリック

\* 窓名に「補正建具」と記載された行が追加され、初期値が入力されます。

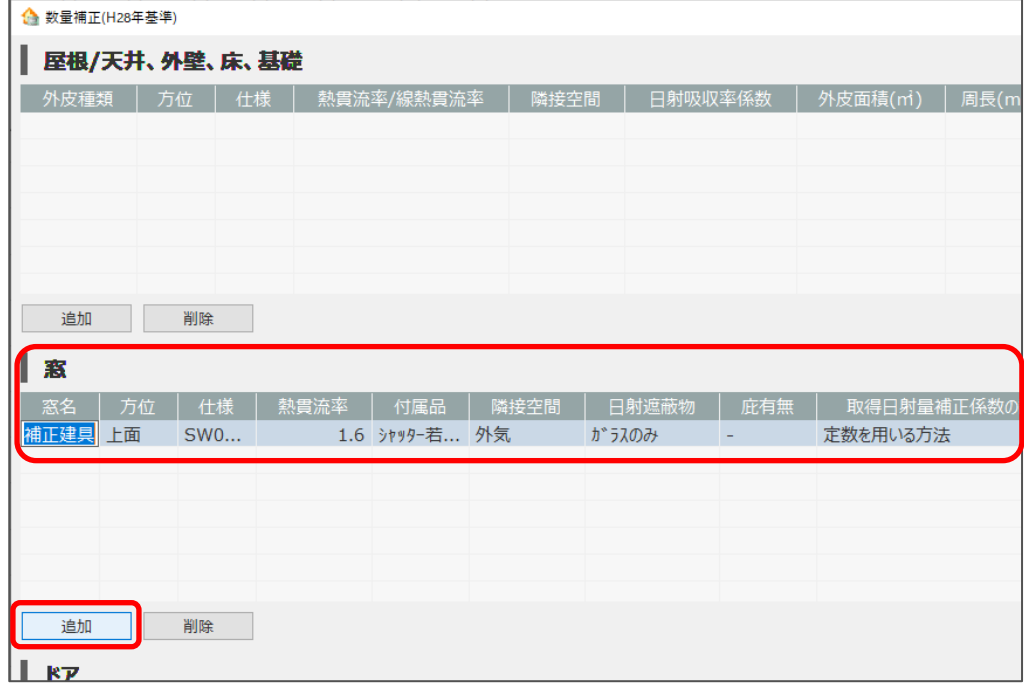

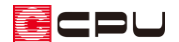

- ③ 頂側窓の情報を入力
	- \* ここでは、次のように入力します。 窓名:頂側窓 A ※頂側窓は 3 か所あるため、そのほかに「頂側窓 B」「頂側窓 C」を追加 方位:北

仕様:設定する仕様を選択

付属品:なし

庇有無:無し

外皮面積:0.825 ㎡ ※頂側窓の開口面積「内法幅 w×開口幅 h」より計算

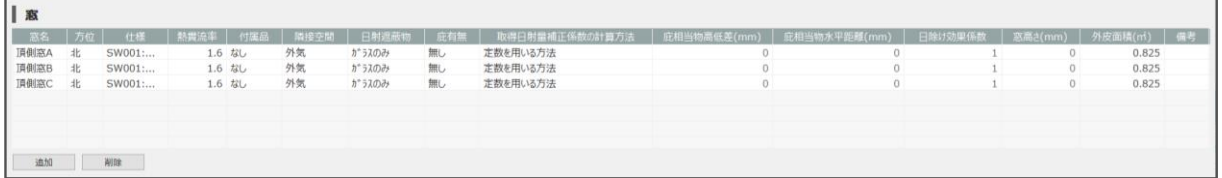

- \* 数量補正の詳しい操作方法については、こちらをご覧ください。 [1304] [【外皮性能】数量補正の使用方法](http://faq.cpucloud.jp/faq/data/as_1304.pdf)
- ④ 「OK」をクリック
- ⑤ 2 階を表示し、部材設定一覧の「外壁(一般部)」タブをクリック
- ⑥ 頂側窓が配置される壁をクリック
	- \* 外壁が赤く選択されます。

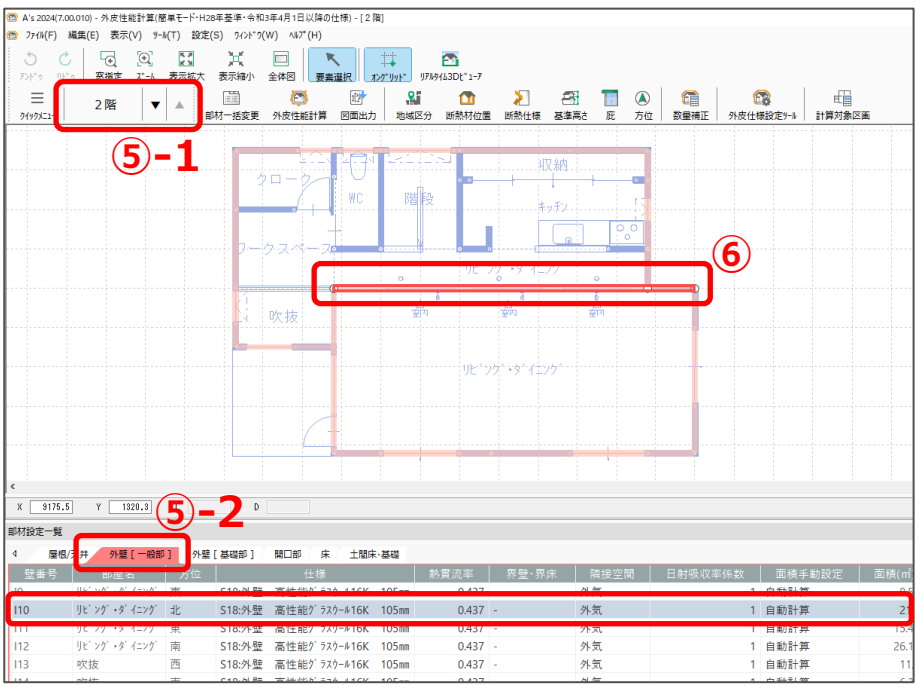

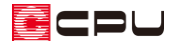

⑦ 部材設定一覧の「面積手動設定」を「手動設定」に変更

- ⑧ 計算式に、開口部の面積を減算した計算式を入力
	- \* 頂側窓分の開口面積を減算する式を追加します。
	- \* [Enter]キーで確定すると、面積も自動計算され減算された数値になります。

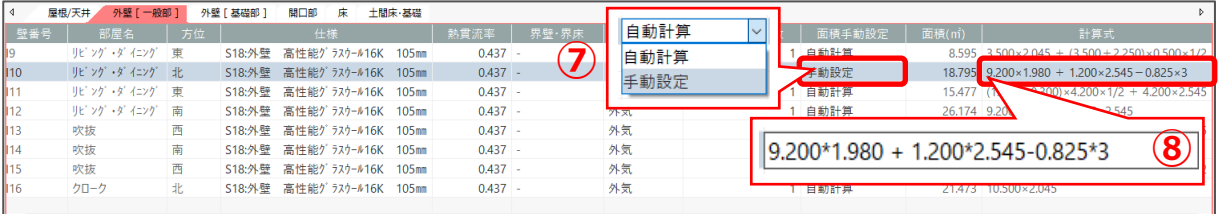

◎ ● (外皮性能計算)をクリック

\* 計算結果が表示されます。

## 【注意】

外皮性能計算結果には、頂側窓も計算に考慮されますが、図面出力結果には頂側窓が表示されませ ん。

図面マネージャの選択図面編集または図面編集で、任意に編集を行う必要があります。

#### ●UA 値ηAC 値計算表

- ・外皮平均熱貫流率(UA 値)計算表 … 頂側窓は数量補正として「\*」が明記
- ・窓の日射熱取得量(冷房期) … 数量補正で追加した窓名で「\*」が明記
- ●ηAH 値計算表
	- ・窓の日射熱取得量(暖房期) … 数量補正で追加した窓名で「\*」が明記
- ●部位別面積表(開口部等)
	- ・2 階根拠図 … 頂側窓の記載がないため追記
	- ・外皮(数量補正)面積表 … 数量補正分として別表で記載
- ●外壁図、外壁面積根拠図 … 頂側窓の記載がないため追記
- ●床面積根拠図
	- ・2 階床面積 … 吹抜(仮想床)として「◆」が明記

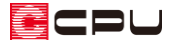

### 参考:吹抜の床面積

「居室等の分類を編集」では、吹抜などの天井高が床から 4200mm 未満の場合、部屋名は「吹抜」と 表示され、面積は「0」㎡と表示されます。

天井高が床から 4200mm を超える場合、床から 2100mm の位置に仮想床があるものとして面積を算 出し、部屋名は「吹抜(仮想床)」と表示され、該当する分類の床面積に計上されます。

#### ⚫ **3 階建てまたは小屋裏階で入力した場合**

ここでは、3 階(または小屋裏階)の吹抜の最高天井高が、2 階の床から 4200mm を超えているため、 「仮想床」として計算されます。

仮想床面積の修正が必要な場合は、補正面積から調整してください。

最高天井高は自動算出されますが、値は任意に変更できます。

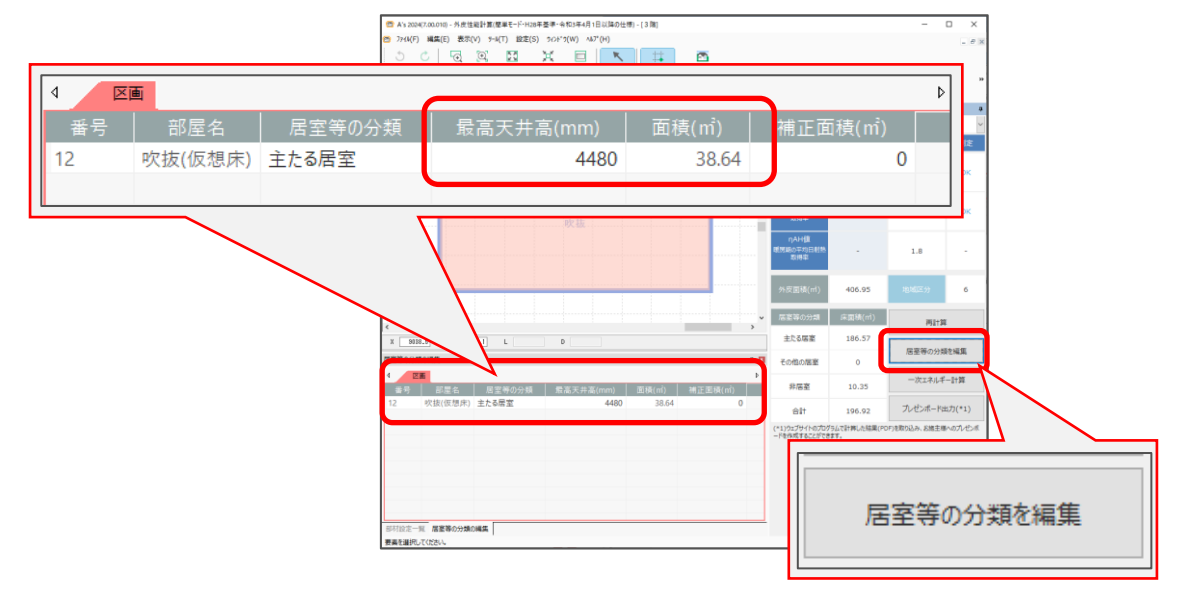

#### ⚫ **2 階建てで入力した場合**

2 階の吹抜の最高天井高も、2 階の床から 4200mm を超えているため、2 階の床から 2100mm の位 置に「仮想床」があるものとして計算されます。

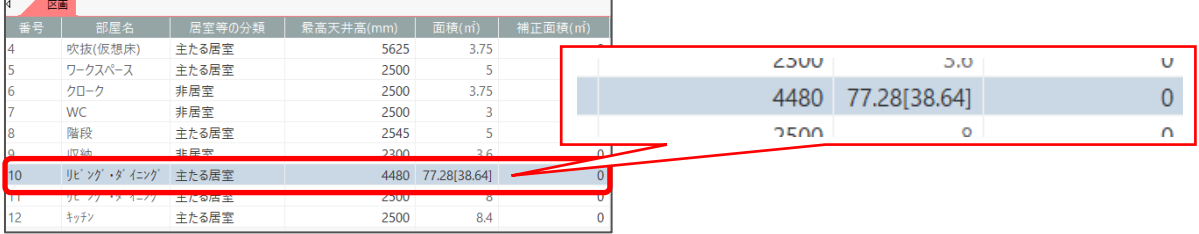

居室等の分類の編集について、詳しくはこちらをご覧ください。

[\[1278\] 【外皮性能】居室等の分類を変更する方法](http://faq.cpucloud.jp/faq/data/as_1278.pdf)